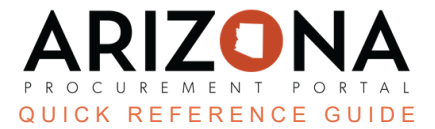

# **APP Agency Admin - Add User**

This document is a quick reference quide for admins to add, delete, and modify users in the Arizona Procurement *Portal (APP).If you have any questions, please contact the APP Help Desk at app@azdoa.gov . Additional resources are also available on the SPO website: https://spo.az.gov/*

The Arizona Procurement Portal provides administrative users the ability to add, delete, and modify organizational level addresses.

## **Adding a User**

1. Once logged in to APP, navigate to the Admin header tab and select **Browse Users** .

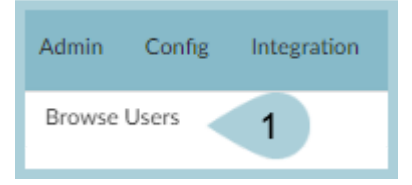

2. Click the **Create new user** button.

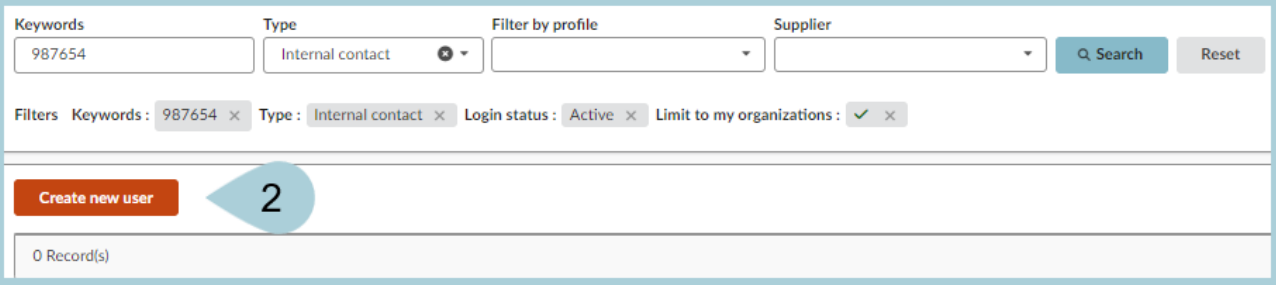

- 3. Add the user's **EIN** number in the **Login** field.
- 4. If your agency uses OKTA, select **SSO**.

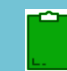

*You must send a request to IT to have APP integrated into your user's OKTA dashboard.*

5. If your agency does not use OKTA, select **Password.**

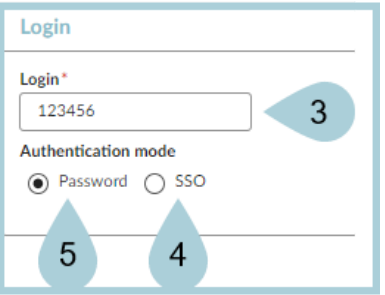

6. In the Identity section, complete all required fields identified by a red asterisk (\*).

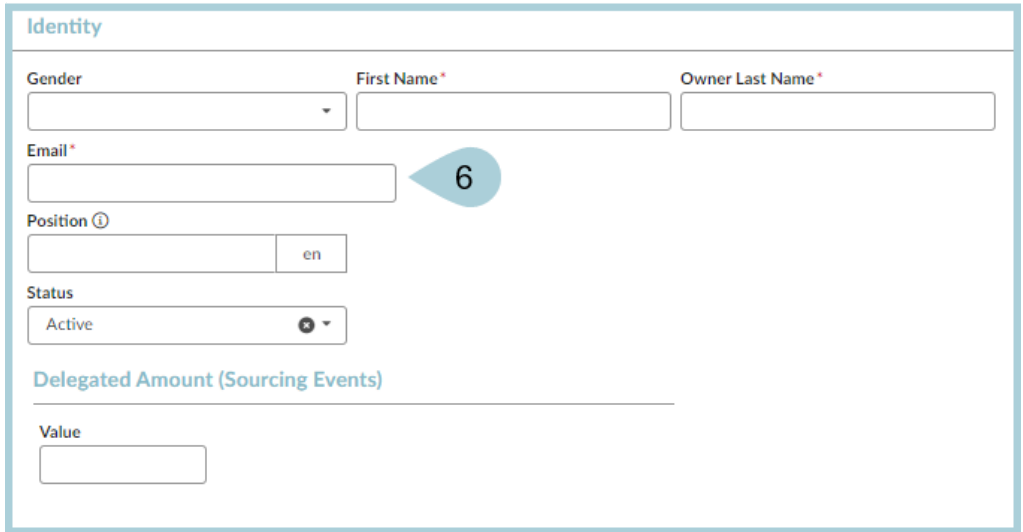

7. In the Phone section, input the **phone number** where the user can be reached if necessary.

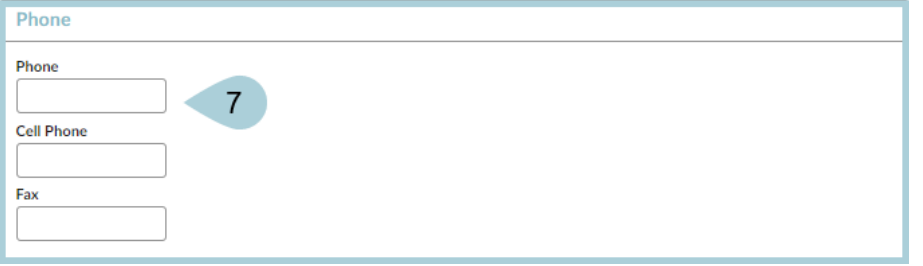

8. In the Address section, complete **all required fields** identified by a red asterisk (\* ), with the user's work address information.

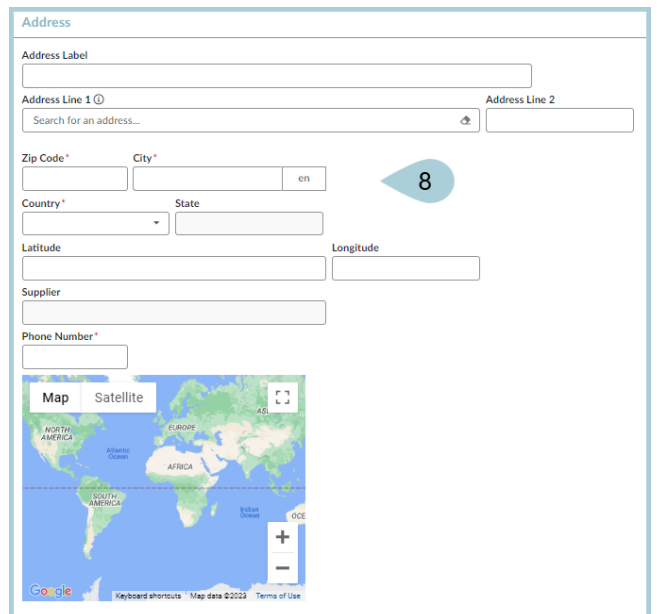

9. Select the applicable APP function roles in the **Internal Profiles** section.

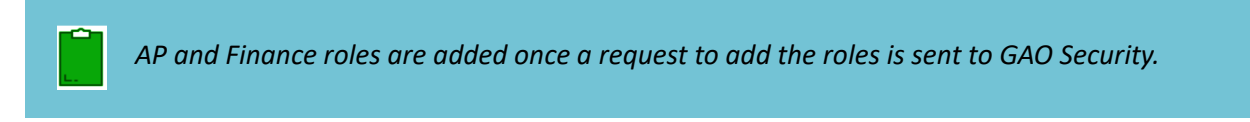

|        | <b>Internal profiles</b>             |  |
|--------|--------------------------------------|--|
|        |                                      |  |
| П.     | Agency SRM                           |  |
| Q      | Analyst (View)                       |  |
| п      | AP Manager                           |  |
| Q.     | AP Supervisor                        |  |
| П.     | AP Technician                        |  |
| 0      | Approver                             |  |
| 0      | Auditor                              |  |
| 0      | CEO                                  |  |
| п.     | CFO                                  |  |
| Π.     | Cooperative Program<br>Manager       |  |
| □      | Docusign API                         |  |
| Ω.     | EAI API                              |  |
| u      | <b>Executive Dashboard</b><br>Viewer |  |
| □      | Finance                              |  |
| $\Box$ | <b>GAO SRM</b>                       |  |
| $\Box$ | <b>Group Controller</b>              |  |
| 0      | Inquiry                              |  |
| □      | Planner/Inventory<br>Manager         |  |
| 0      | Procurement 0                        |  |
| П      | Procurement 1                        |  |
| $\Box$ | Procurement <sub>2</sub>             |  |
| ō      | Procurement 3                        |  |
| $\Box$ | Receiver                             |  |
| ō      | <b>Regional Controller</b>           |  |
| O      | Requester                            |  |
| п      | Requester (On Behalf Of)             |  |
| □      | Requester SPO                        |  |
| □      | Requester-3rd Party<br>Financing     |  |
| П      | <b>Statewide Procurement</b>         |  |
| 0      | <b>Statewide SRM</b>                 |  |
| O.     | <b>Tax Auditor</b>                   |  |
| o      | <b>Treasury Accountant</b>           |  |
|        | <b>Universign API</b>                |  |
|        |                                      |  |

10. Click **Save** at the top of the page.

11. Select the **Orga.Perimeter** left margin tab. This allows you to select the proper agency, division, department and site, providing access to department specific documents.

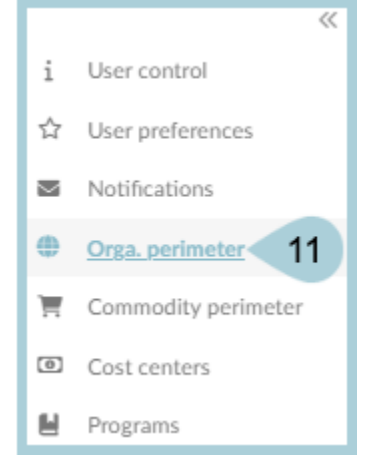

12. Make all applicable selections.

13. Select the **Organizational hierarchy** box to automatically select the geographical and legal hierarchy.

Expand the field to select individual organizations and continue to select the accompanying departments within the agency as well as the sites that belong to the department.

- 14. Select the proper organization.
- 15. Select **Commodity perimeter**.

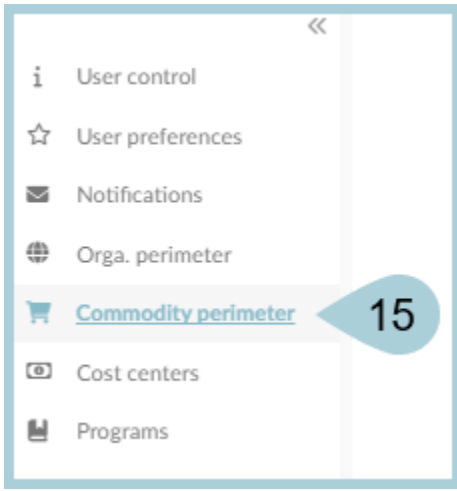

#### 16. Select **Check All.**

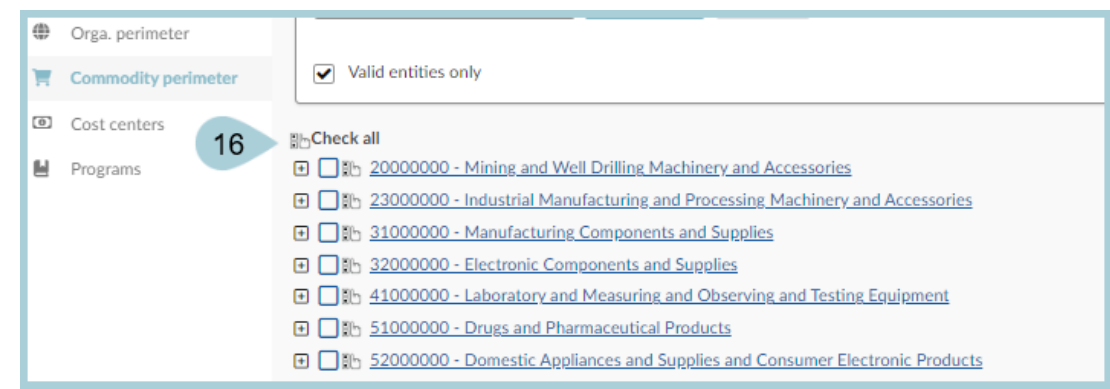

17. Click **Save & Close** at the top of the page.

## **Receiving Access**

If your agency utilizes OKTA, send a request to IT to have APP integrated into the user's OKTA account. This negates the need for a password.

1. When signing in with OKTA, select **Arizona Procurement Portal** from the user dashboard to log in automatically.

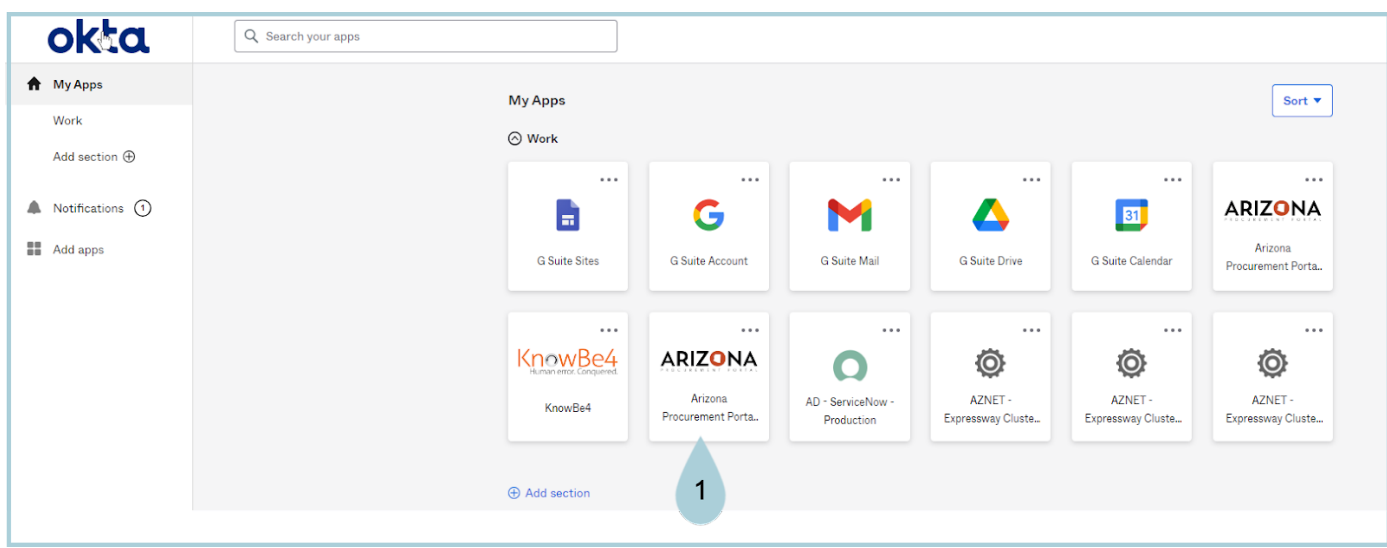

2. If your agency does NOT use OKTA, click the envelope icon from the browse users page to send the new user an email to create a password.

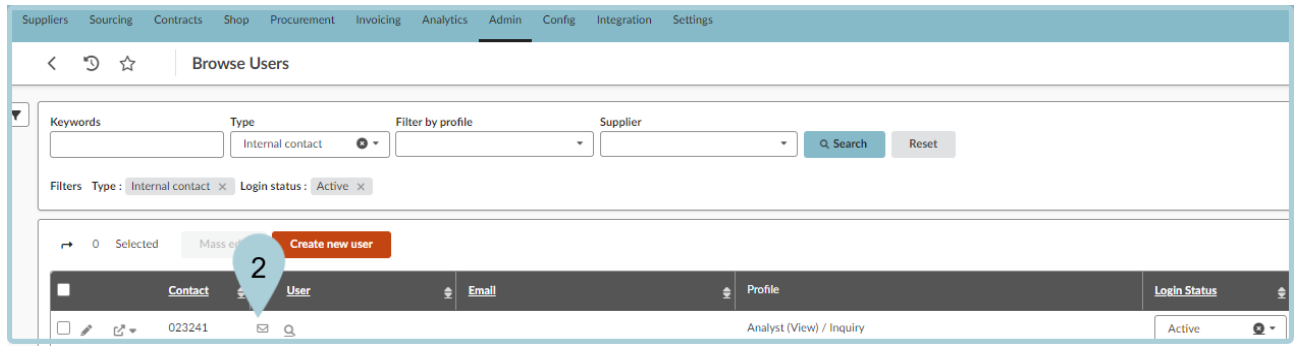

### **Resources**

Click the link below for more information on **Agency Admin** processes in APP:

[https://spointra.az.gov/arizona-procurement-portal/app-support/quick-reference-guides-176-upgrade/app-agency-a](https://spointra.az.gov/arizona-procurement-portal/app-support/quick-reference-guides-176-upgrade/app-agency-admin-qrgs-176) [dmin-qrgs-176](https://spointra.az.gov/arizona-procurement-portal/app-support/quick-reference-guides-176-upgrade/app-agency-admin-qrgs-176)